Как интегрировать обновления в формате \*.msp в дистрибутив в формате \*.msi

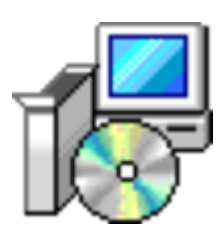

Я хочу привести пример правильной распаковки дистрибутива в формате \*.**msi**, его последующего обновления пакетами в формате \*.**msp** и настройки параметров.

В интернете данный вопрос много где поднимается, но информация зачастую не полная.

Обновление будет показано на примере обновления клиентской версии DocsVision 5.4, который из себя представляет файл **DocsVisionClient2642.msi** размером 70 МБ.

1. Для выполнения команд потребуется запустить консоль командной строки (CMD) от имени администратора.

2. Выполнить распаковку пакета \*.msi в отдельный каталог (например X:\DVclient), выполнив команду:

msiexec /a DocsVisionClient2642.msi

3. Теперь переходим в каталог, где находится распакованная версия клиента DV:

**cd** X:\DVclient

4. Выполняем установку пакетов обновления \*.msp по порядку:

1 msiexec /a DocsVisionClient2642.msi /p 2 X:\Project\DocsVision\НО\PatchPackage\_5.4.2642.55.msp 3 msiexec /a DocsVisionClient2642.msi /p 4 X:\Project\DocsVision\НО\PatchPackage\_5.4.2642.86.msp msiexec /a DocsVisionClient2642.msi /p X:\Project\DocsVision\HO\PatchPackage 5.4.2642.14.msp msiexec /a DocsVisionClient2642.msi /p X:\Project\DocsVision\HO\PatchPackage 5.4.2642.104.msp

На этом установка файлов обновлений завершена.

Далее с помощью редактора баз данных Orca из Windows Installer SDK можно просматривать и редактировать содержимое .msi-файла.

В данном конкретном случае, я правил в таблице "Property" строку "DV\_URL", указав путь к серверу IIS и выполнив сохранение пакета \*.msi. После этого можно выполнить установку и убедиться, что установочный файл не был поврежден.